# 스마트멤버십(애니오더) 어플

**POSBANK SOLUTIONS SW연구소**

ⓒ Copyright POSBANK SOLUTIONS Co.,Ltd. The information contained here is subject to change without notice.

> **POSBANK® SOLUTIONS**

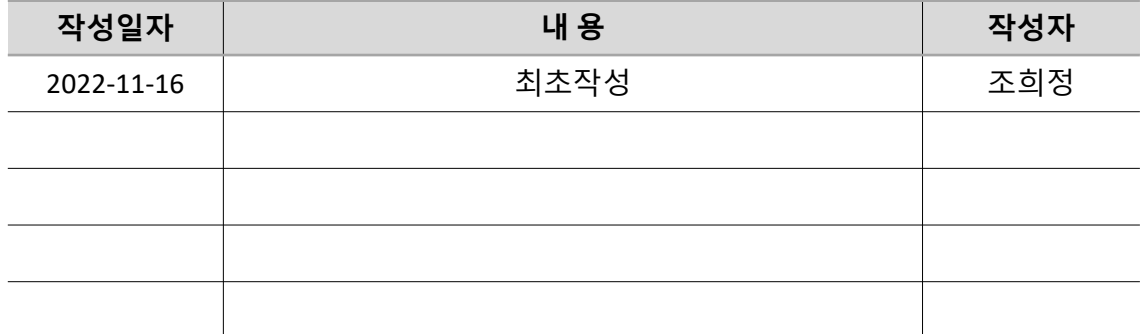

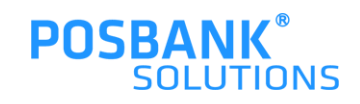

#### **목차**

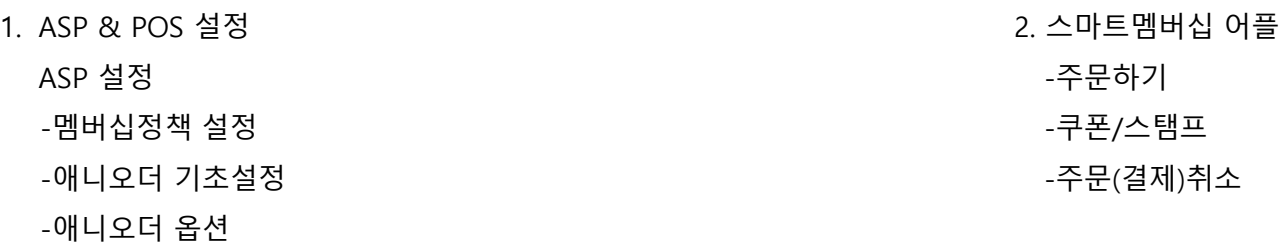

POS 설정

-어플 메뉴배치 -앱결제 취소방법

-app오더

-app오더 주문접수

-주문앱설정(POS연동 )

-app오더 주문거절

-app오더 품절처리 /해제

-app오더 개시 /마감설정

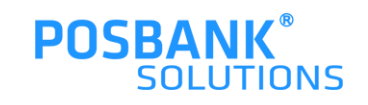

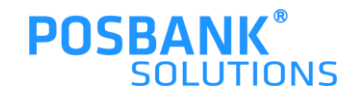

# **ASP & POS**

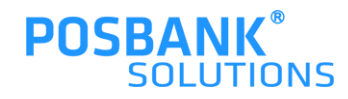

#### 1.ASP > 기초관리 > 가맹점관리 > 매장선택 > 상세정보 > "멤버십정책" 설정 후 저장

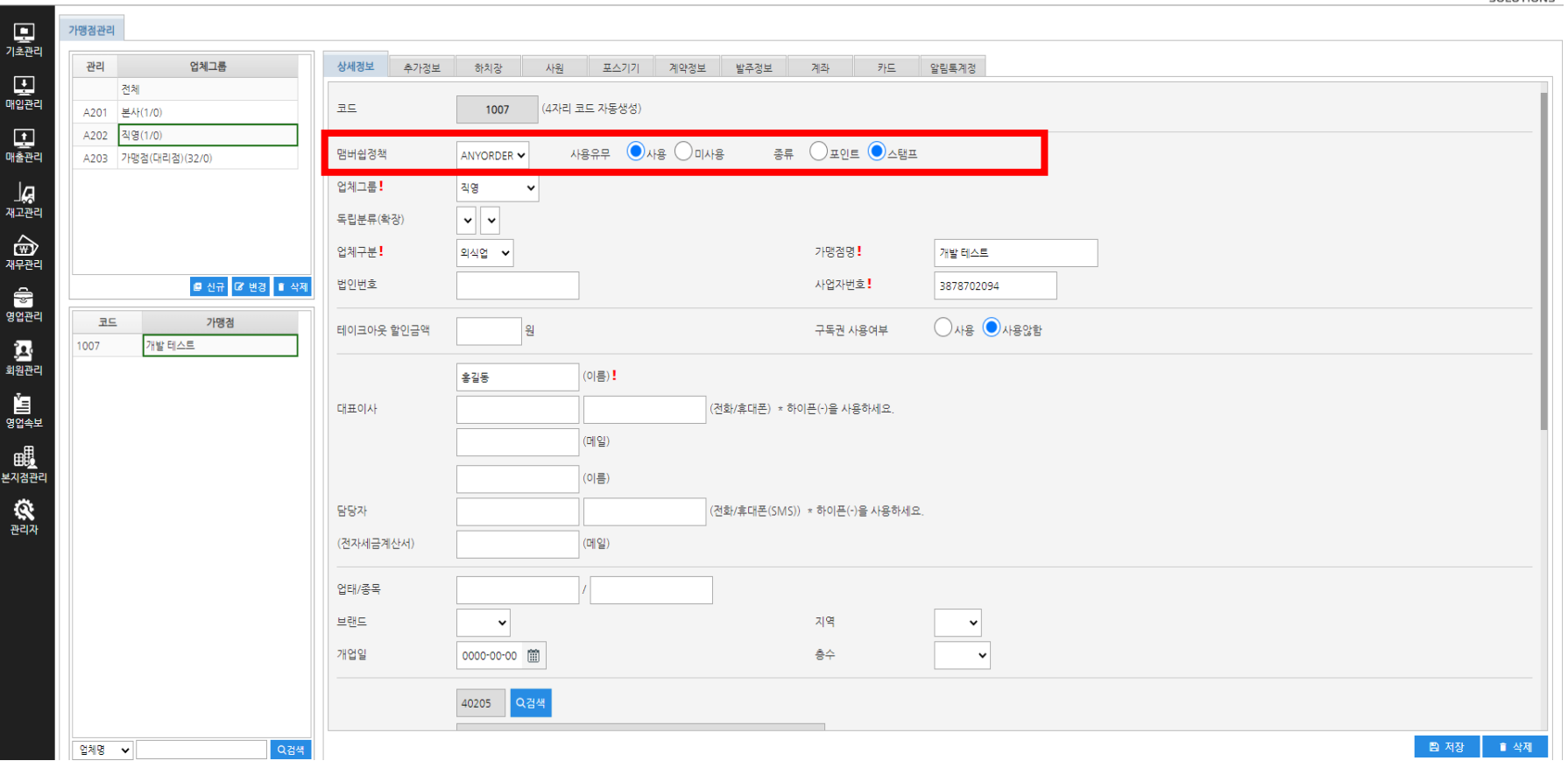

#### **1. ASP\_멤버십정책 설정**

 $ASP^{PUS+}$ 기초관리 > 가맹점관리

⊙ 2022년 11월10일(목) 오전 09:44 POSBANK®

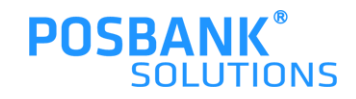

#### 1.ASP > 기초관리 > 애니오더관리 > 기초설정 > 매장선택 > 사용설정 > 애니오더 사용여부: 예 선택 및 기타 설정 변경 후 저장

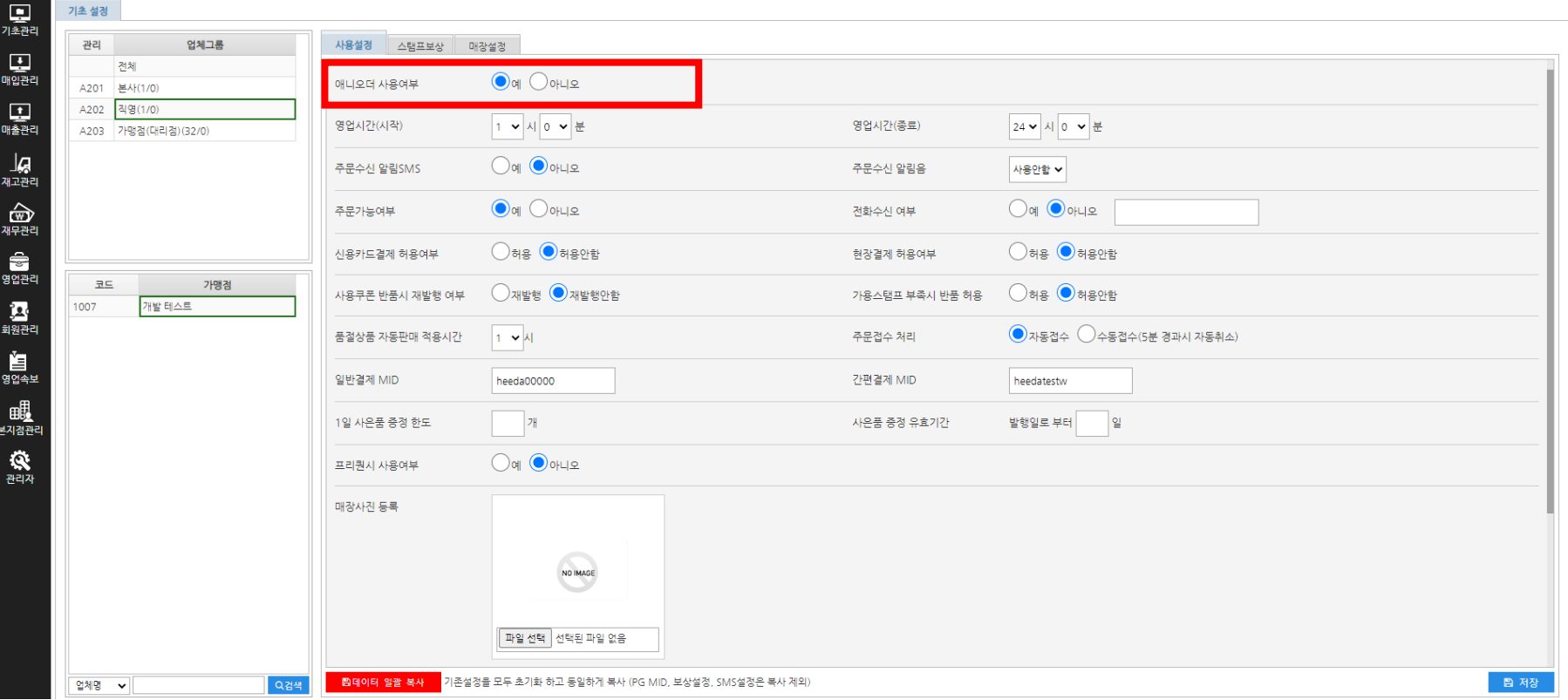

 $\mathbf{ASP}^{PUS+}$ 

기초관리 > 애니오더 관리 > 기초 설정

**b** 업체 : 주식회사회다 <mark>• 1</mark> 가맹점 : 카페회다(1000) • 2 사용자 : Admin • 수 수 수 금 LOGOUT

⊙ 2022년 11월10일(목) 오전 09:48 POSBANK®

#### **1. ASP\_애니오더 기초 설정2**

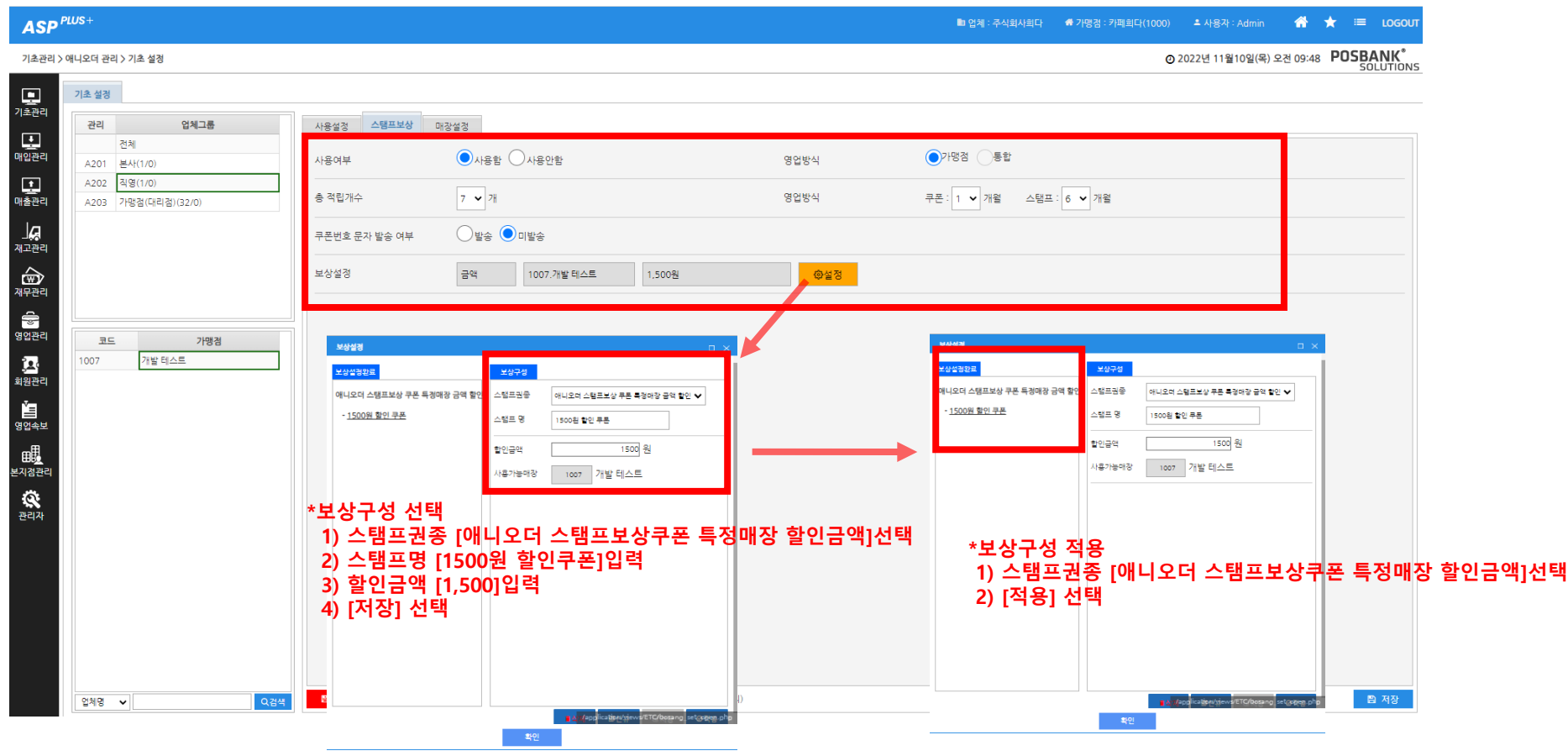

1.ASP > 기초관리 > 애니오더관리 > 기초설정 > 매장선택 > 스탬프 1)사용여부 : 사용함 선택 2)영업방식 : 가맹점 선택 3)총 적립개수 : 개수 선택 4)쿠폰유효기간 선택 5)보상설정

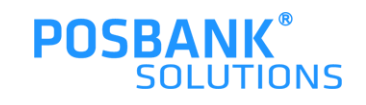

# **1. ASP\_애니오더 기초 설정3**

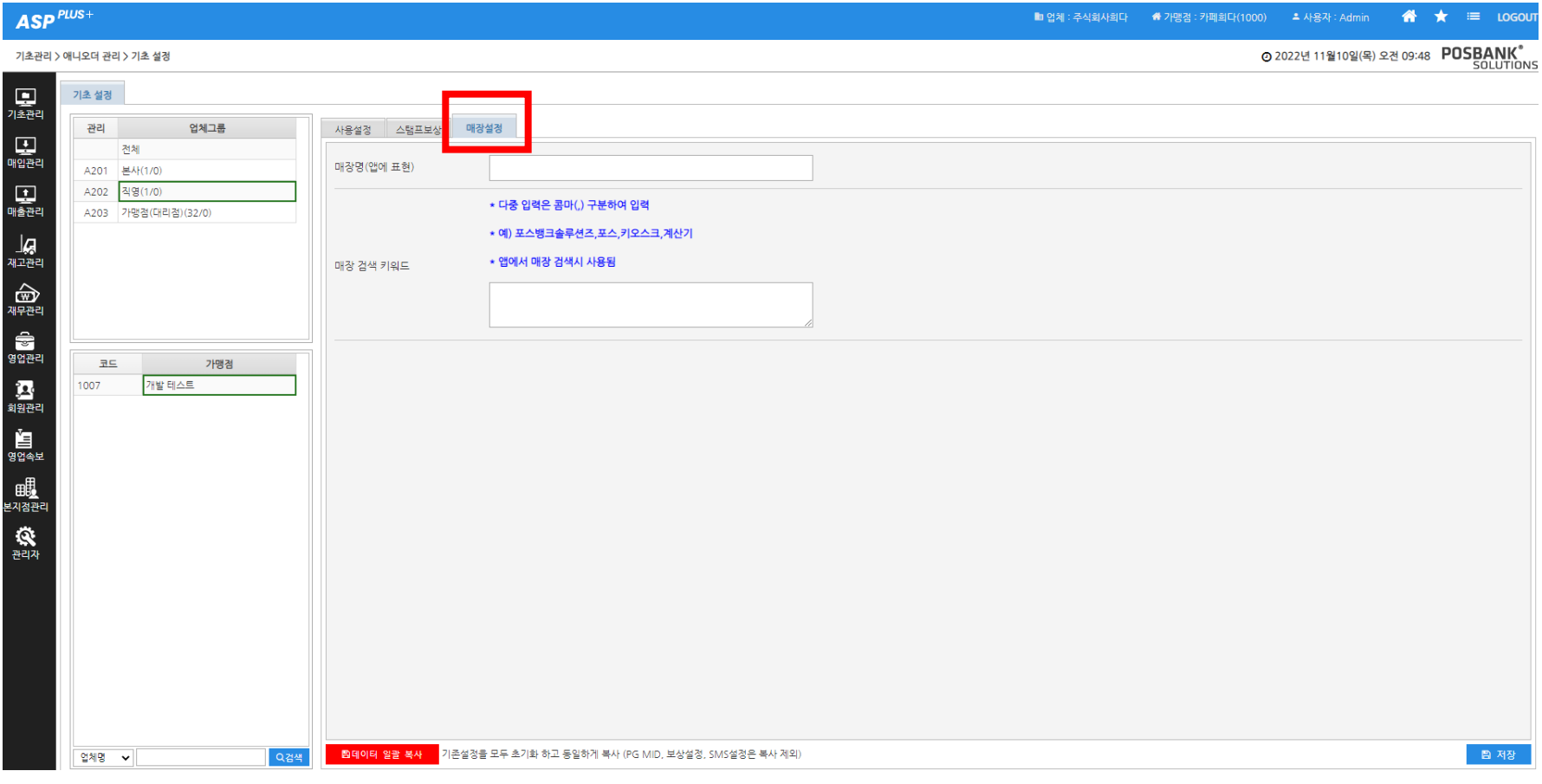

#### 1.ASP > 기초관리 > 애니오더관리 > 기초설정 > 매장선택 > 매장설정 -어플에서 표기 될 매장명 입력

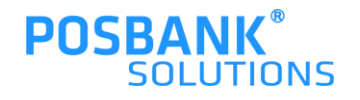

### **1. ASP\_애니오더 옵션**

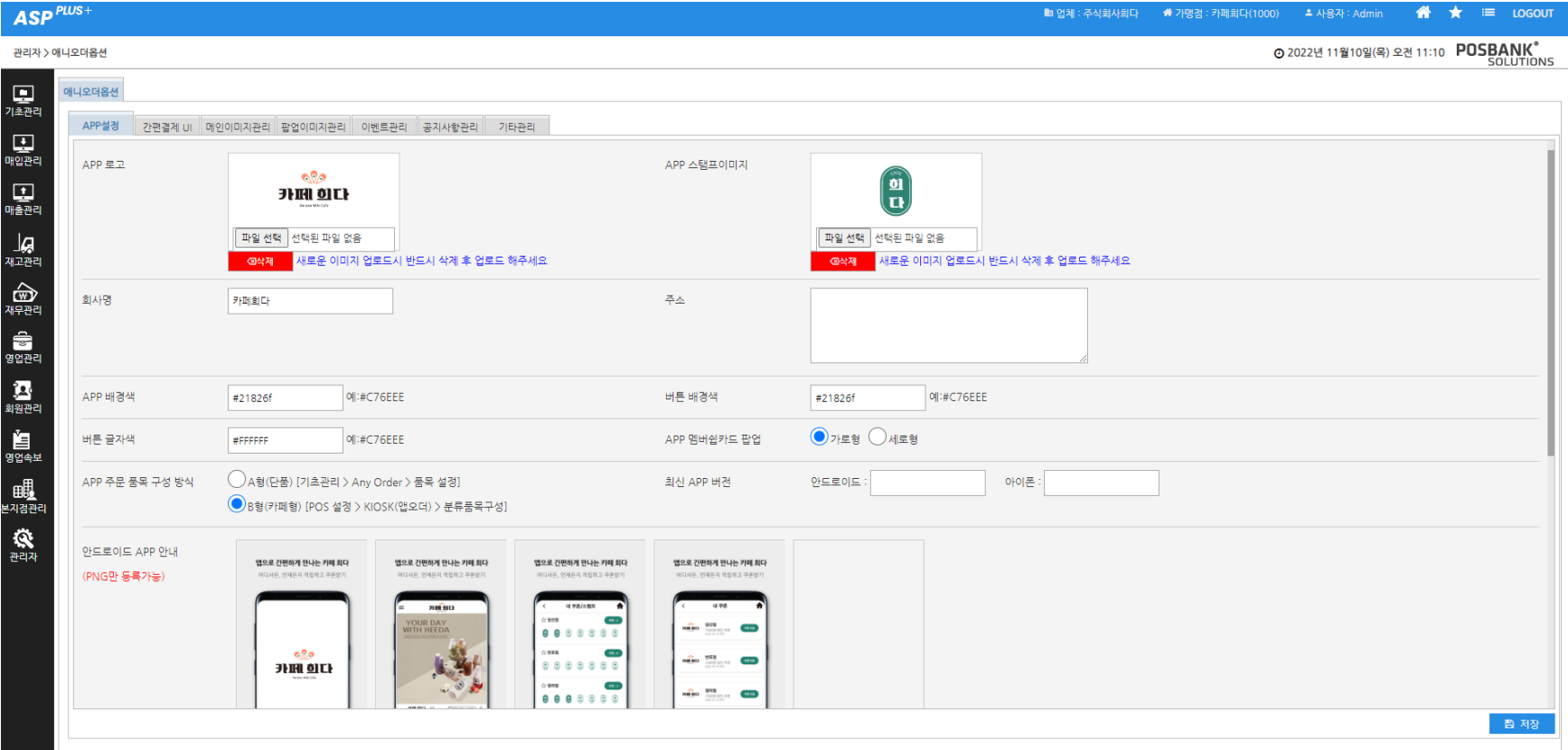

1.ASP > 관리자 > 애니오더 옵션 -어플에서 보여질 이미지 설정

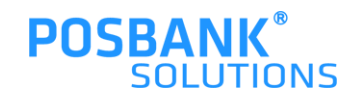

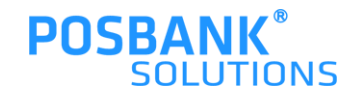

3)배치 완료 시 저장

2)품목 선택 > 마우스로 드래그하여 이동 배치

1)분류 선택 > 마우스로 드래그하여 이동 배치

1.ASP > 기초관리 > POS설정 > 매장선택 >포스명:앱오더 선택 > 판매화면 구성 팝업 발생

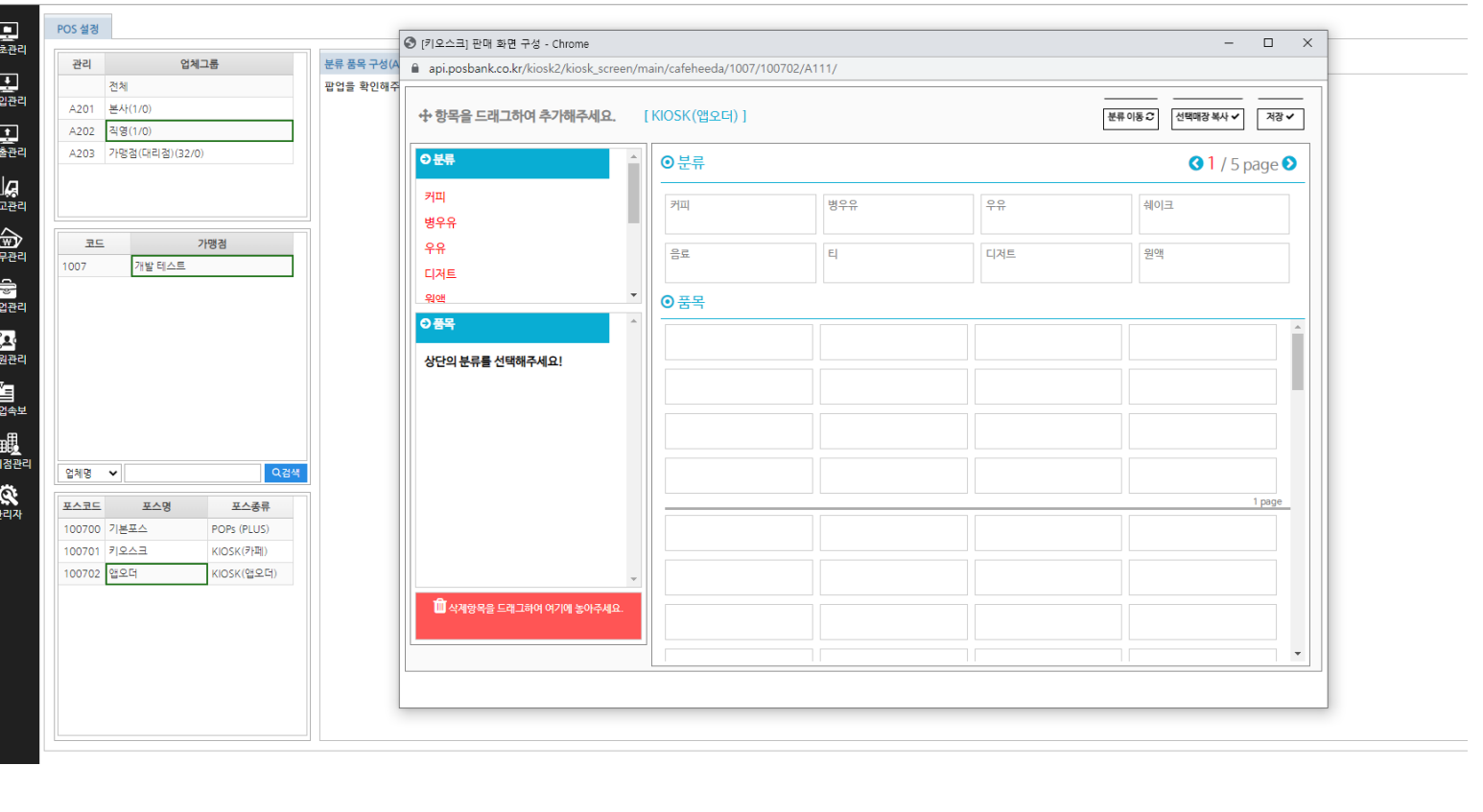

**ll** 업체 : 주식회사회다 - <sup>- - -</sup> 가맹점 : 카페회다(1000) - - - <sup>-</sup> 사용자 : Admin

⊙ 2022년 11월10일(목) 오전 1

#### **1. ASP\_어플 메뉴배치**

 $\overline{\text{ASP}}^{\text{PUS+}}$ 

기초관리 > POS 설정

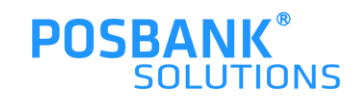

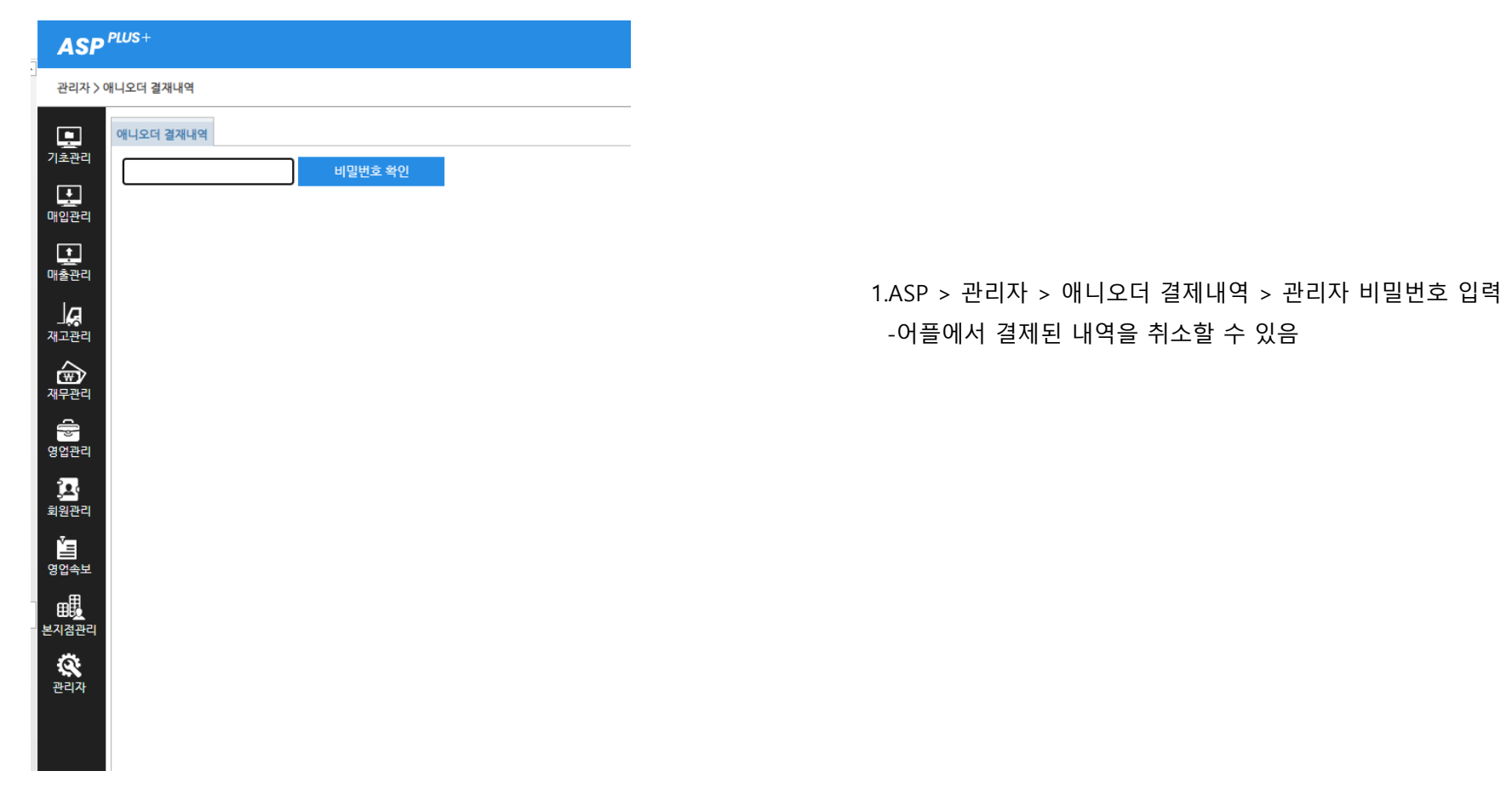

# **1. ASP\_앱결제 취소 방법1**

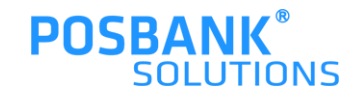

1)조회일자 선택 + 매장 선택 2)핸드폰번호 입력하여 회원조회 가능 (미입력시 전체 거래내역 조회) 3)결제취소 선택- 결제취소 확인 팝업 확인

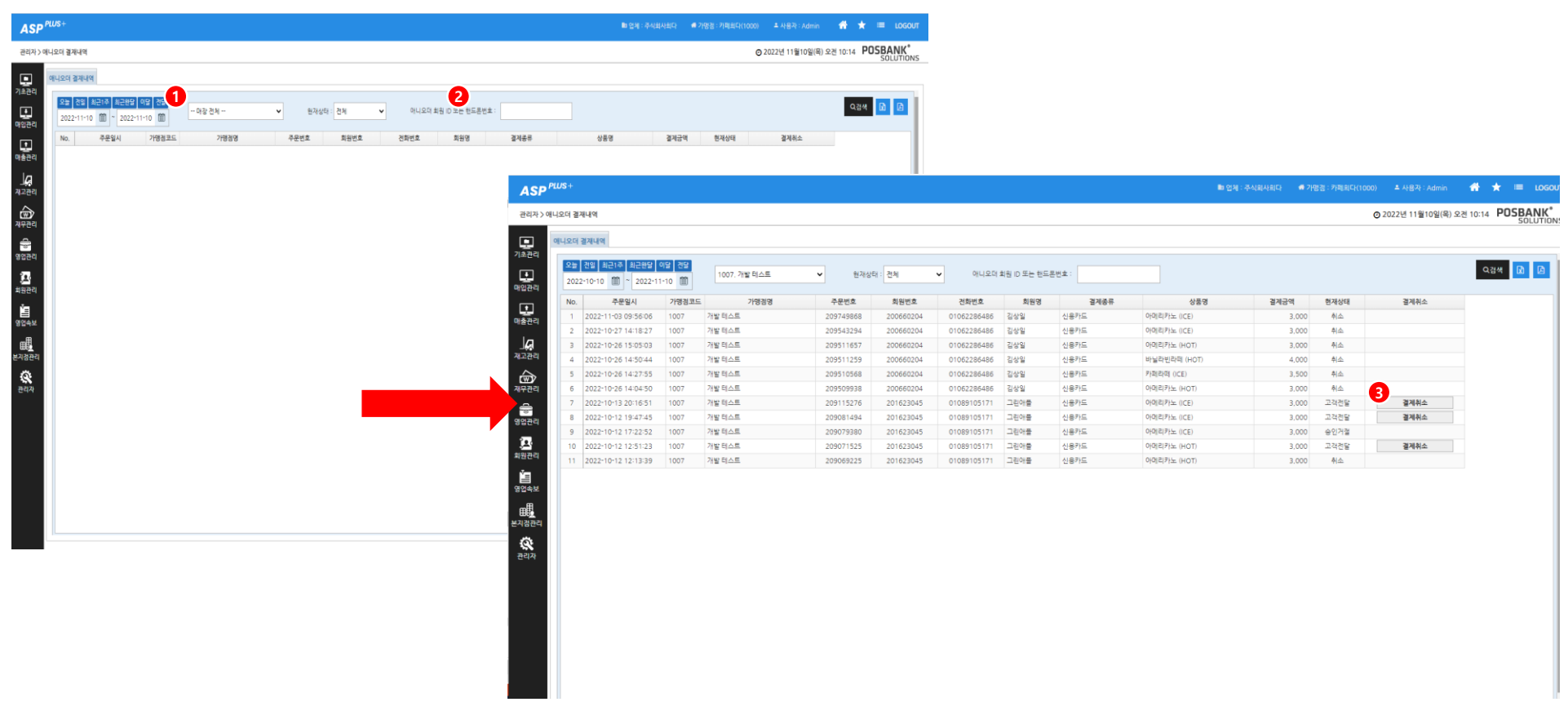

![](_page_12_Picture_0.jpeg)

#### **-"표기"로 변경되어야 POS에서 주문앱 기능 사용할 수 있음**

#### 1.ASP > 기초관리 > 주문앱설정 > 매장선택 > 주문앱 사용설정 >스마트오더 "표기"로 변경 후 저장

![](_page_12_Picture_70.jpeg)

 $\bf{ASP}^{PUS+}$ 기초관리 > 주문앱 설정

⊙ 2022년 11월10일(목) 오전 10:25 POSBANK®

#### **1. ASP\_주문앱 설정(POS연동)**

### **2. POS\_APP오더1**

![](_page_13_Picture_57.jpeg)

1.어플로 주문접수 시, 왼쪽 상단에 주문알림 팝업 표시되며 선택시 주문접수 화면 진입 가능

2.APP오더 버튼 선택 시, 주문접수 화면 진입 가능

![](_page_13_Picture_4.jpeg)

#### **2. POS\_APP오더2**

![](_page_14_Picture_1.jpeg)

1.영수증 및 주문서 출력 2.매장설정 (품절 및 개시/마감) 3.주문 접수건 표시 4.주문접수 내역 상세 표시

![](_page_14_Picture_3.jpeg)

# **2. POS\_APP오더 주문접수1**

![](_page_15_Picture_74.jpeg)

![](_page_15_Figure_2.jpeg)

1.승인완료 선택

2.픽업 소요시간 선택

![](_page_15_Picture_5.jpeg)

# **2. POS\_APP오더 주문접수2**

![](_page_16_Picture_51.jpeg)

![](_page_16_Picture_52.jpeg)

![](_page_16_Picture_53.jpeg)

1.포장완료 -상품 제조 완료시 선택

#### 2.픽업완료

-고객이 핍업 후 선택 시 완료처리

![](_page_16_Picture_7.jpeg)

### **2. POS\_APP오더 주문거절**

![](_page_17_Picture_1.jpeg)

1.주문거절 선택 2.주문거절 사유 팝업 발생 > 사유 선택 후 선택완료 시, 거절처리됨

![](_page_17_Picture_3.jpeg)

### **2. POS\_APP오더 품절처리/해제**

![](_page_18_Picture_64.jpeg)

APP오더 > 매장설정 > 메뉴설정

1.품절처리/해제

-품절처리/해제 할 항목 선택 후 품절처리/해제 버튼 누름 -품절: 어플에서 해당 메뉴 주문불가

![](_page_18_Picture_5.jpeg)

# **2. POS\_APP오더 개시/마감설정**

![](_page_19_Picture_95.jpeg)

![](_page_19_Picture_2.jpeg)

수 있음

![](_page_20_Picture_0.jpeg)

-세컨모니터를 통해 고객이 직접 번호 입력을 하여, 적립 or 회원가입(애니오더)을 할 수 있음

1.POS > 회원검색 > 번호요청 > 세컨모니터에 조회 팝업 발생

![](_page_20_Figure_3.jpeg)

![](_page_20_Figure_4.jpeg)

**3** 세컨모니터에 발생하는 번호입력 화면

### **2. POS\_세컨모니터 통한 애니오더 가입**

![](_page_21_Picture_0.jpeg)

# **스마트멤버십 어플**

![](_page_22_Picture_0.jpeg)

#### 메인화면 > 주문하기 매장선택

**2. 스마트멤버십 어플\_주문하기1**

![](_page_22_Figure_3.jpeg)

### **2. 스마트멤버십 어플\_주문하기2**

![](_page_23_Picture_94.jpeg)

![](_page_23_Picture_2.jpeg)

![](_page_23_Picture_3.jpeg)

메뉴선택 옵션 <sup>및</sup> 수량선택 1.요청사항 기입 (선택) 2.쿠폰할인 3.결제방법 선택 후 결제

![](_page_23_Picture_7.jpeg)

![](_page_24_Picture_0.jpeg)

#### 결제방법 중 '간편결제' 선택 기대 가능 아내에 따라 신용카드 정보 등록 시, 위 화면처럼 표시되고 이후 결제하기 버튼을 통해 간편하게 결제진행 가능

![](_page_24_Figure_2.jpeg)

#### **2. 스마트멤버십 어플\_쿠폰/스탬프**

![](_page_25_Picture_1.jpeg)

![](_page_25_Picture_2.jpeg)

![](_page_25_Picture_3.jpeg)

- 가맹점명을 터치 하시면 스탬프 내역을 보실수 있습니다. - 스탬프 7개 적립 시 1,500원 할인쿠폰이 발행됩니다. - 스템프 터치 시 유효기간 확인이 가능합니다. - 유효기간 : 쿠폰은 발행일로 1개월 | 스탬프는 발행일로 6개월

1)주문완료 내역이 있을 시, 스탬프 내역 조회 됨 -주문완료 내역이 없을 시, 빈 화면으로 처리 됨

2)스탬프를 개수만큼 모으면, 쿠폰 생성됨 -결제 시, 쿠폰 적용 가능

![](_page_25_Picture_7.jpeg)

![](_page_25_Picture_8.jpeg)

![](_page_25_Picture_9.jpeg)

#### **2. 스마트멤버십 어플\_주문(결제)취소**

![](_page_26_Picture_1.jpeg)

![](_page_26_Picture_2.jpeg)

#### **\*결제취소는 상태가 결제완료일 경우에만 가능함 (다른 단계에서 취소는 매장에서 확인 후 가능)**

![](_page_26_Picture_4.jpeg)

주문내역 취소할 내역의 '주문상세' 버튼선택

결제취소 선택

![](_page_26_Picture_8.jpeg)